# NOP 選手登録入力の手順

2022年4月から新潟県テニス協会 NOP 対象大会が WEB 参加申込になります。(予定) 下記の手順で選手登録をお願い致します。

登録ページ URL https://sys.niigatata.com/tennis/

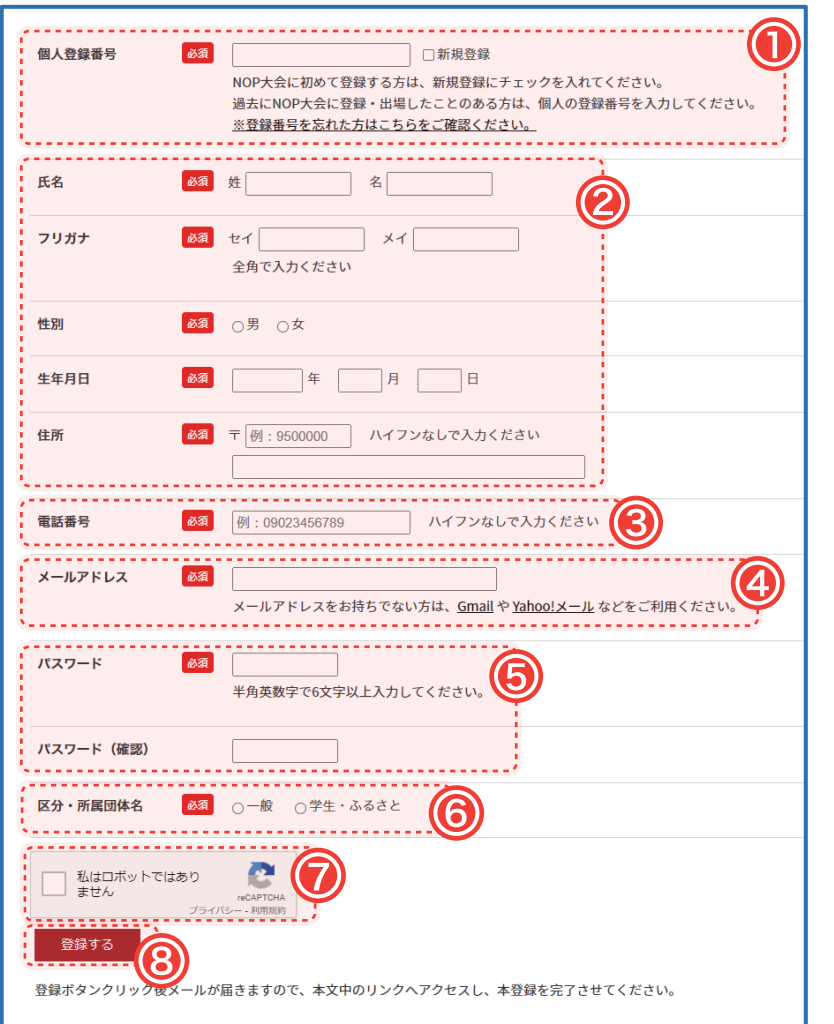

### ①個人登録番号入力について

NOP 番号取得されている方 ( 現在・過去 )

- ・登録番号のみ入力 ( 新規登録は不要です )
- ・NOP 番号の入力 (4桁 )
- ・登録番号を忘れた方は、こちらを確認ください。から 検索ください。

# 初めて登録番号を取得される方

新規登録のチェックを入れて下さい。

# ②氏名 / フリガナ / 性別 / 生年月日 / 住所入力について

入力は必須です(フリガナは全角で入力してください)

# ③電話番号入力について

携帯番号を必ず入力してください

#### ④メールアドレス入力について

携帯メールアドレスを必ず入力してください (メールアドレスについては詳細を確認ください)

### ⑤パスワード入力について

文字数・英数は6文字以上 (パスワードは忘れないようお願いします)

### ⑥区分・所属団体名入力について

一般・ジュニアの方 みんち おんない ふるさと登録選手・高校名で登録の方

①一般をクリックしてください ②所属団体の地区を選択してください ③右の所属団体を選択してください

①学生・ふるさとをクリックしてください ②所属区分から選択してください ③右の所属団体を選択してください

# ⑦私はロボットではありません□にチェックを入れて下さい。

#### ⑧最後に登録するボタンをクリックしてください。

# ⑨登録完了になりましたら登録メールアドレスに登録完了通知が入ります。

※その後、パスワード入力により大会申込や個人の取得ポイント(大会毎)などの確認もできます。 現在の新潟県テニス協会のホームページも新しくなります。